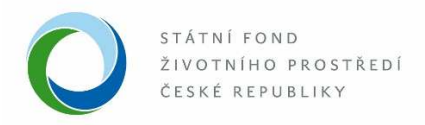

## Manuál k doložení realizace v informačním systému AIS pro výzvu 9/2019 Výsadba stromů

1. Po akceptování žádosti (projektu) se žadateli na Dashboardu v záložce "Aktuální úkony vybraného typu" automaticky objeví u podaného projektu úkon "Doložení realizace před smlouvou". V tuto chvíli je možné do systému u tohoto projektu nahrát podklady sloužící k uzavření smlouvy s Fondem a následnému vyplacení dotace. Klikněte na tento úkon.

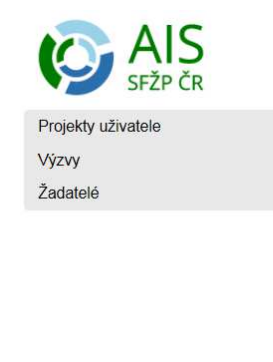

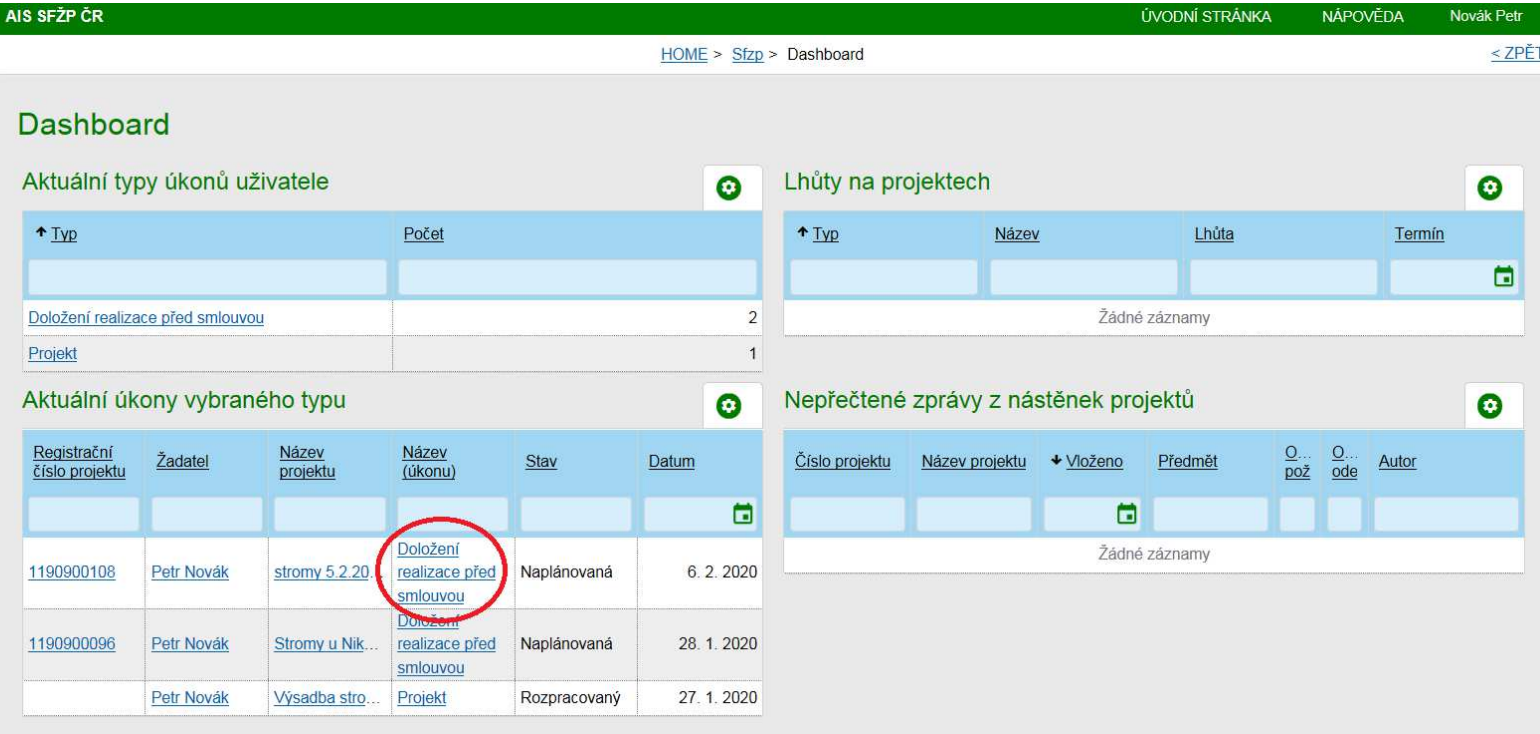

--

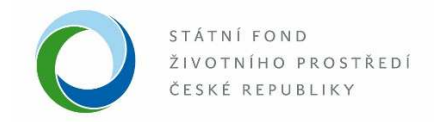

2. Otevře se okno s názvem "Projekt – realizace". V tomto okně nejprve klikněte na odkaz "Doložit podklady ke smlouvě".

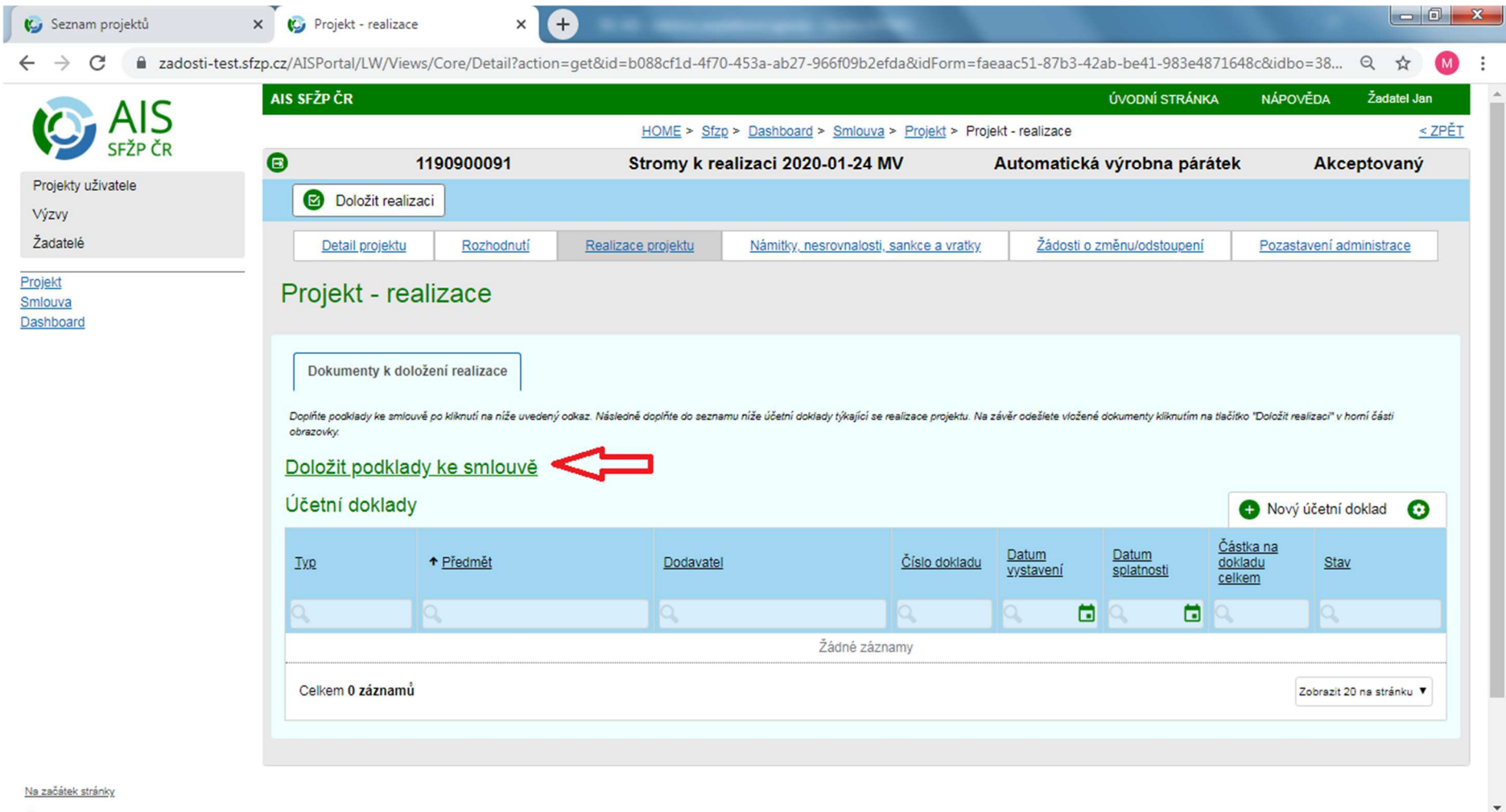

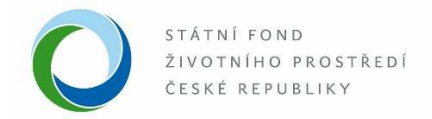

3. Otevře se okno s názvem "Smlouva". Po kliknutí na záložku "Termíny" vyplňte příslušná pole skutečného termínu pro zahájení a dokončení realizace projektu a uložte pomocí zeleného tlačítka "Uložit" v horní levé části obrazovky. Dále klikněte na záložku "Dokumenty".

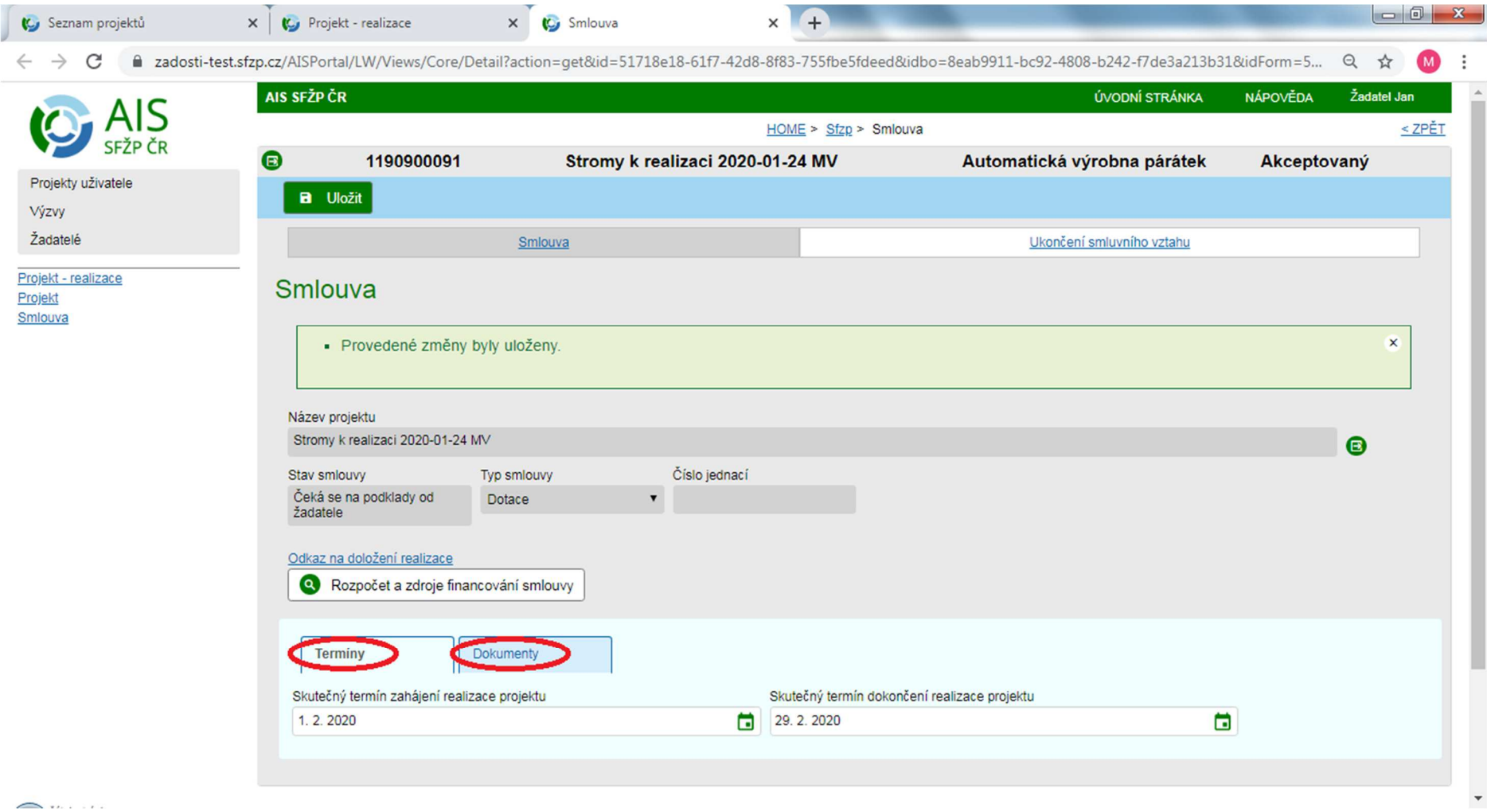

the company of the company of the company

 $\mathbf{v}$ 

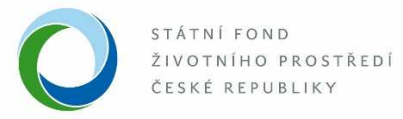

4. Nahrajte povinné typy dokumentů kliknutím na odkazy na jednotlivé typy dokumentů či přes tlačítko "Přidat dokument". I když systém umožňuje v detailu přílohy vyplnit druh přílohy "Papírový", je nutné přiložit elektronickou přílohu, tzn. vybrat druh "Soubor" a vložit elektronický dokument. V případě potřeby je možné nahrát kromě povinných dokumentů i jiné soubory, opět přes tlačítko "Přidat dokument".

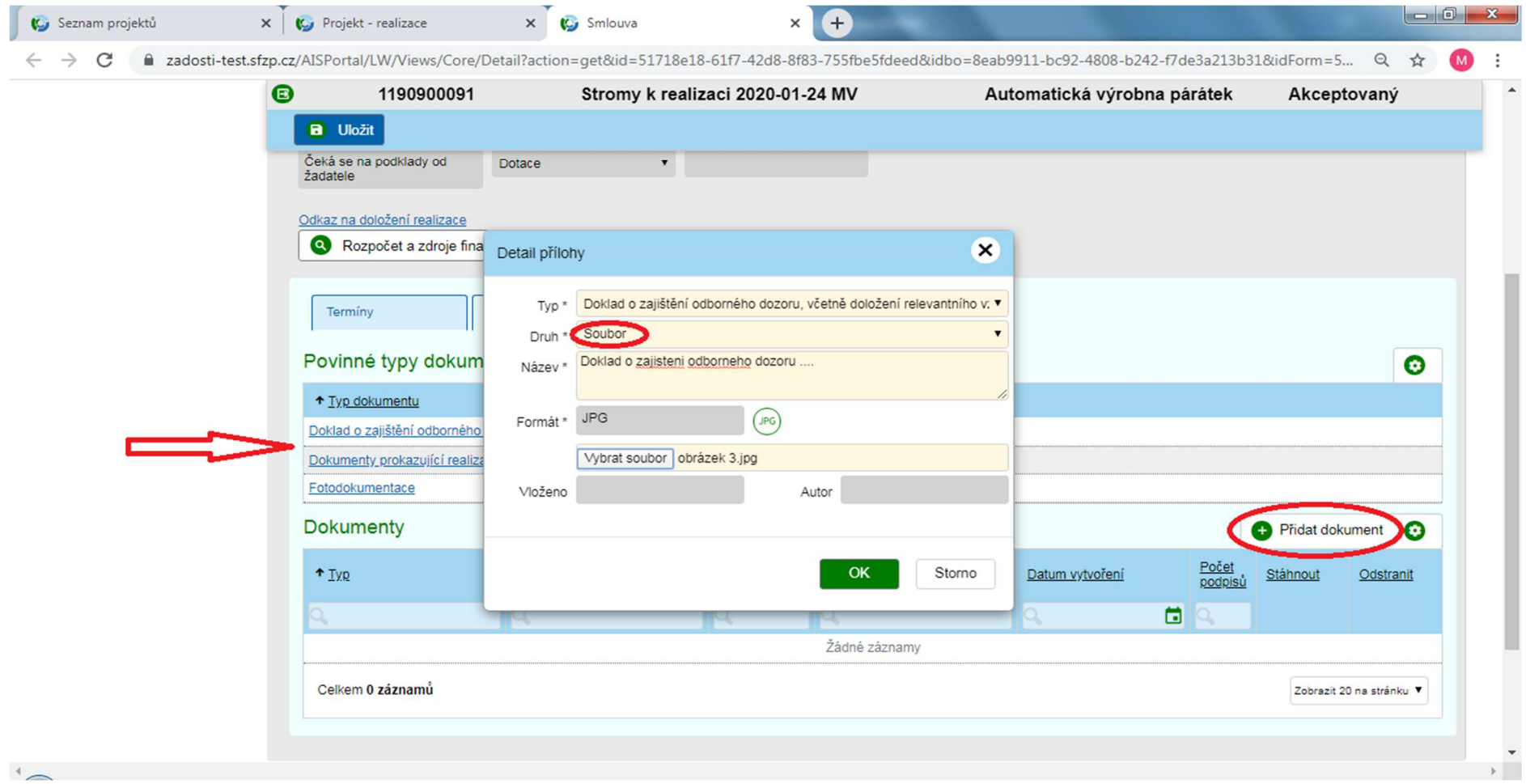

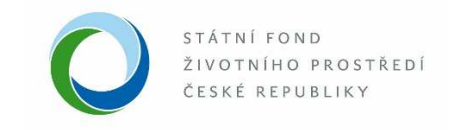

5. – Přiložené soubory uložte pomocí modrého tlačítka "Uložit" v levé horní části obrazovky.

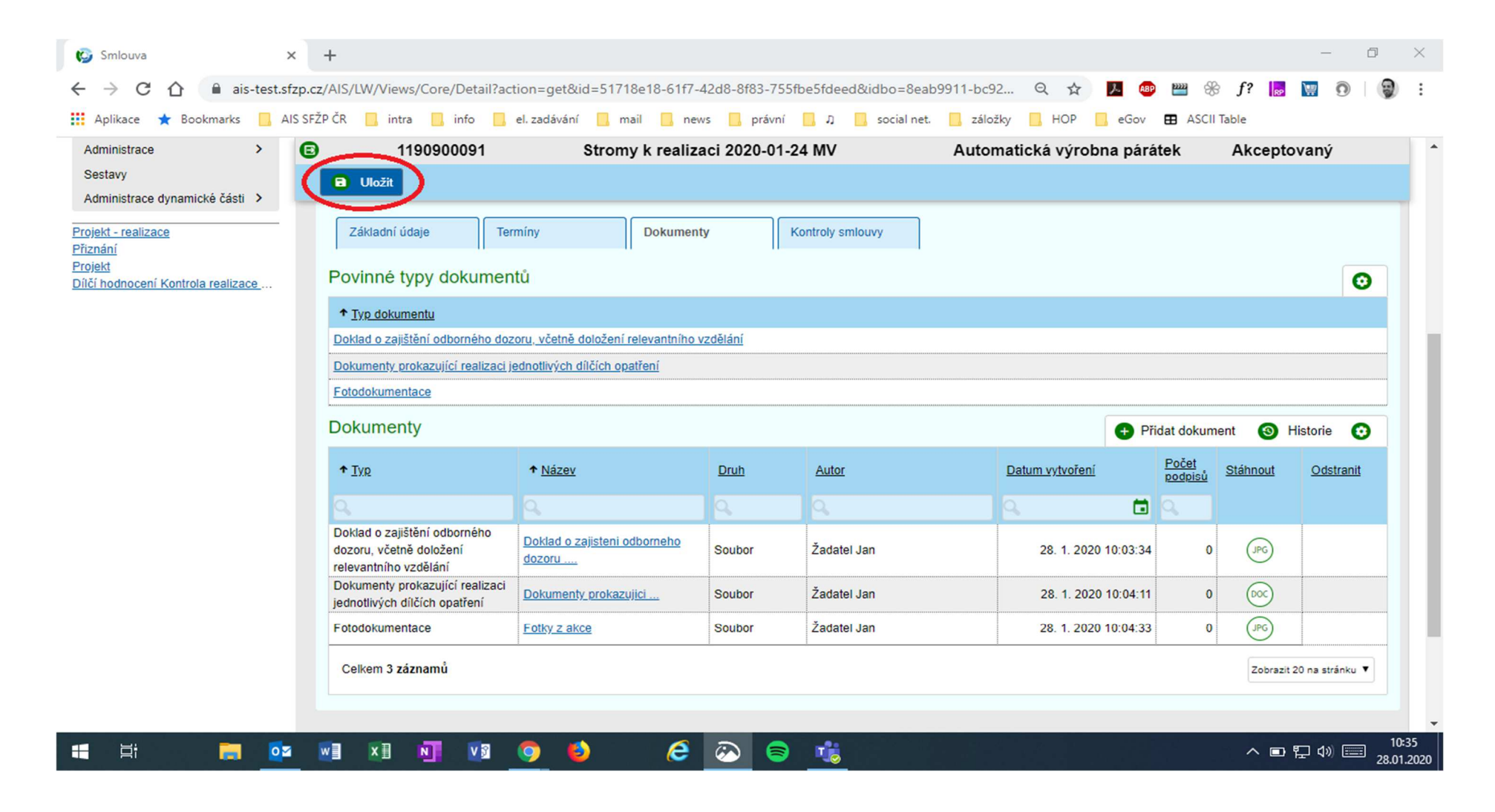

and the contract of the contract of the contract of the

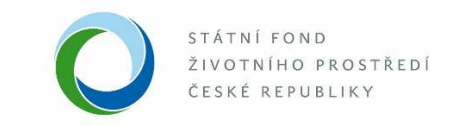

6. V okně "Smlouva"" dále klikněte na záložku "Rozpočet a zdroje financování smlouvy".

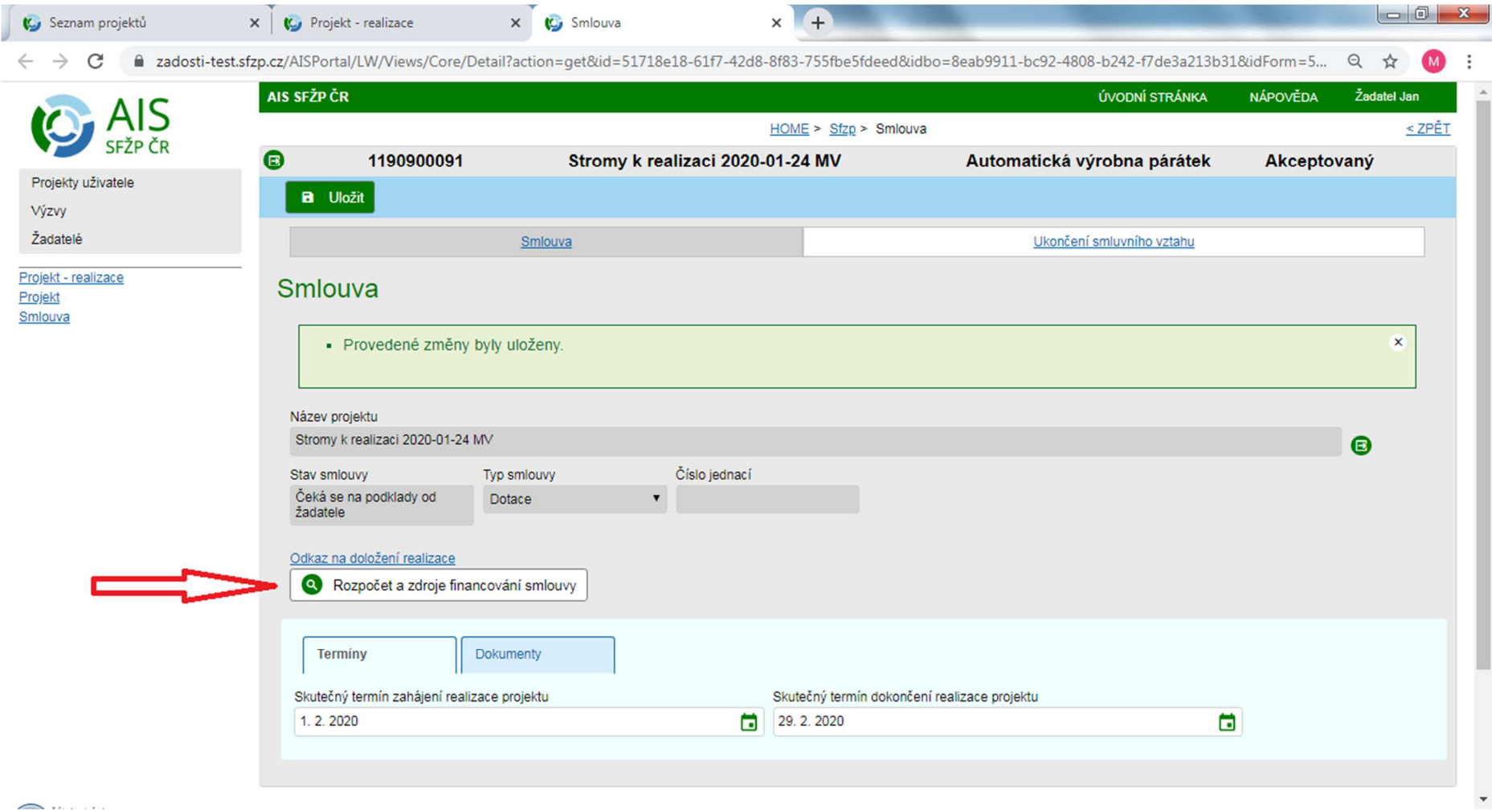

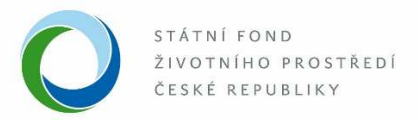

7. V okně "Smlouva – rozpočet a zdroje financování projektu" je možné upravit jednotlivé položky rozpočtu dle skutečných nákladů vynaložených na realizaci projektu. V případě, že dojde k úpravě záložky "Rozpočet projektu", je také nutné upravit informace na záložce "Zdroje financování" (kontrolní součet musí být roven nule). Po dokončení aktualizace rozpočtu projektu klikněte na tlačítko "Uložit a zpět" v horní části obrazovky, čímž se opět dostanete na okno "Smlouva".

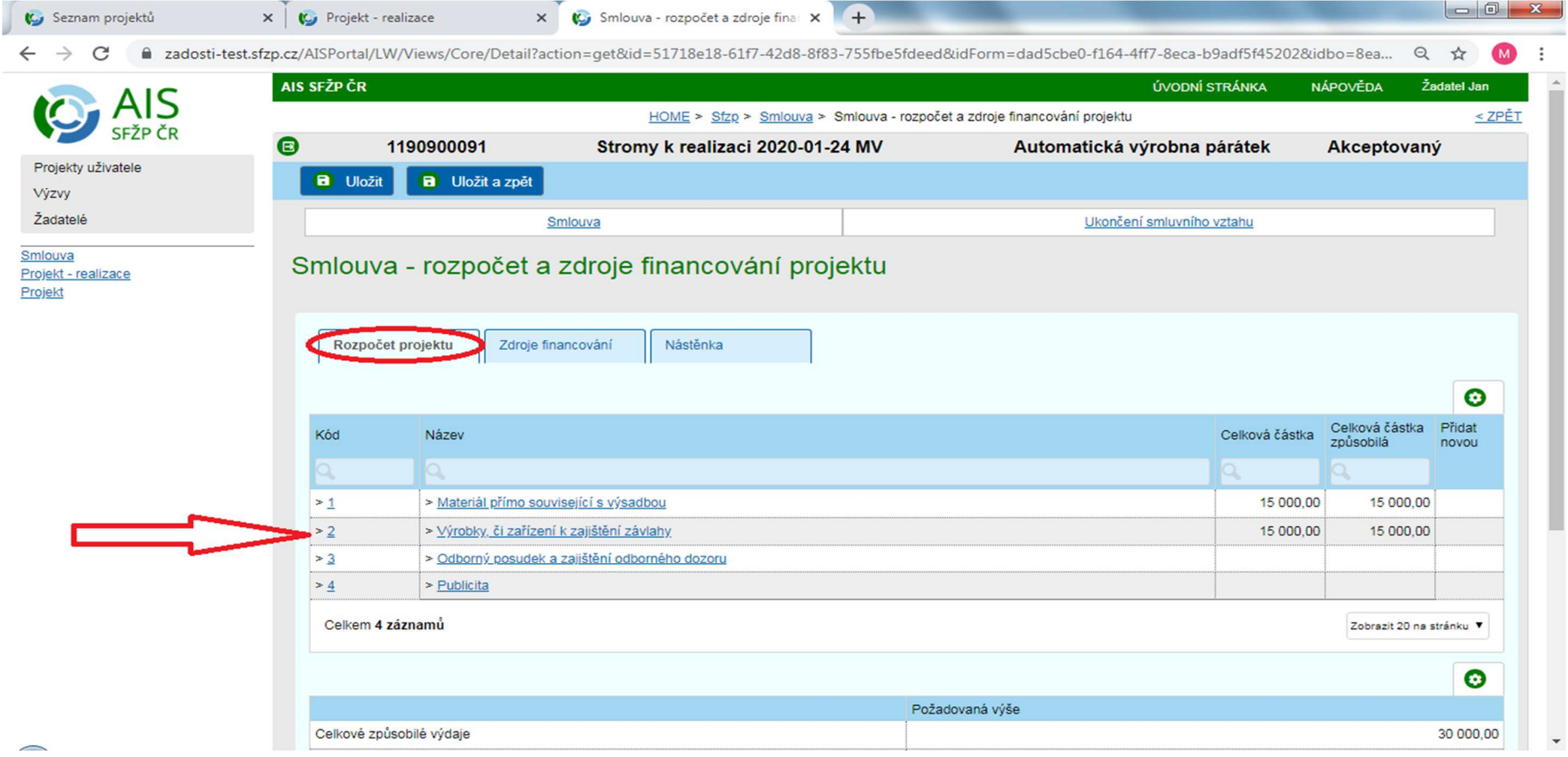

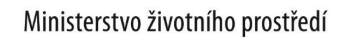

and the control of the control of the control of the control of the control of the control of the control of the

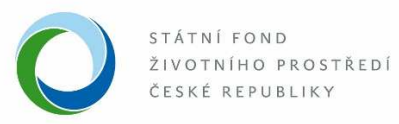

 $\overline{\phantom{a}}$ 

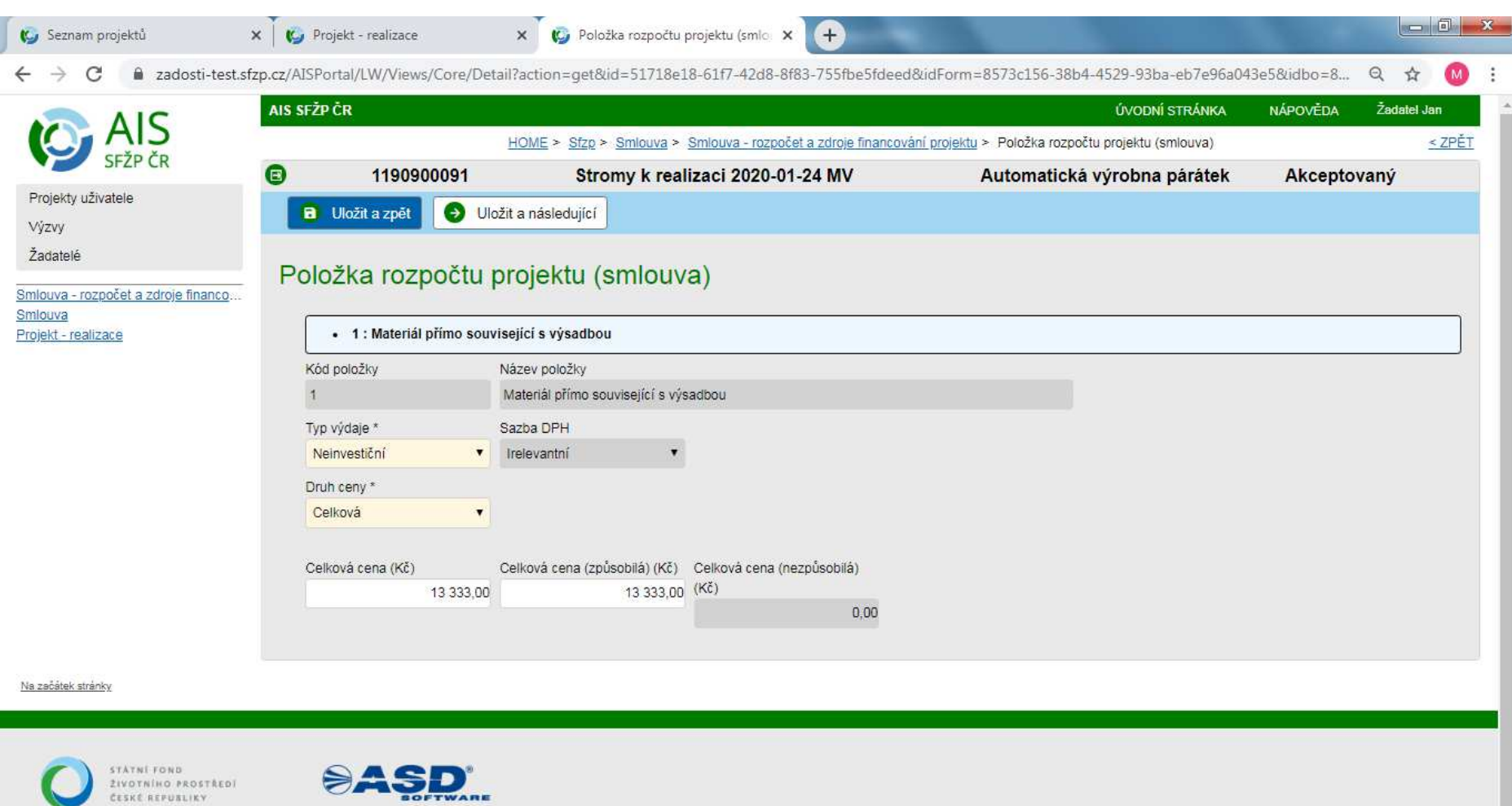

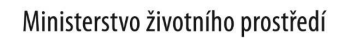

the company of the company of the

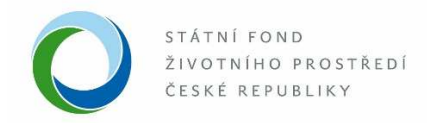

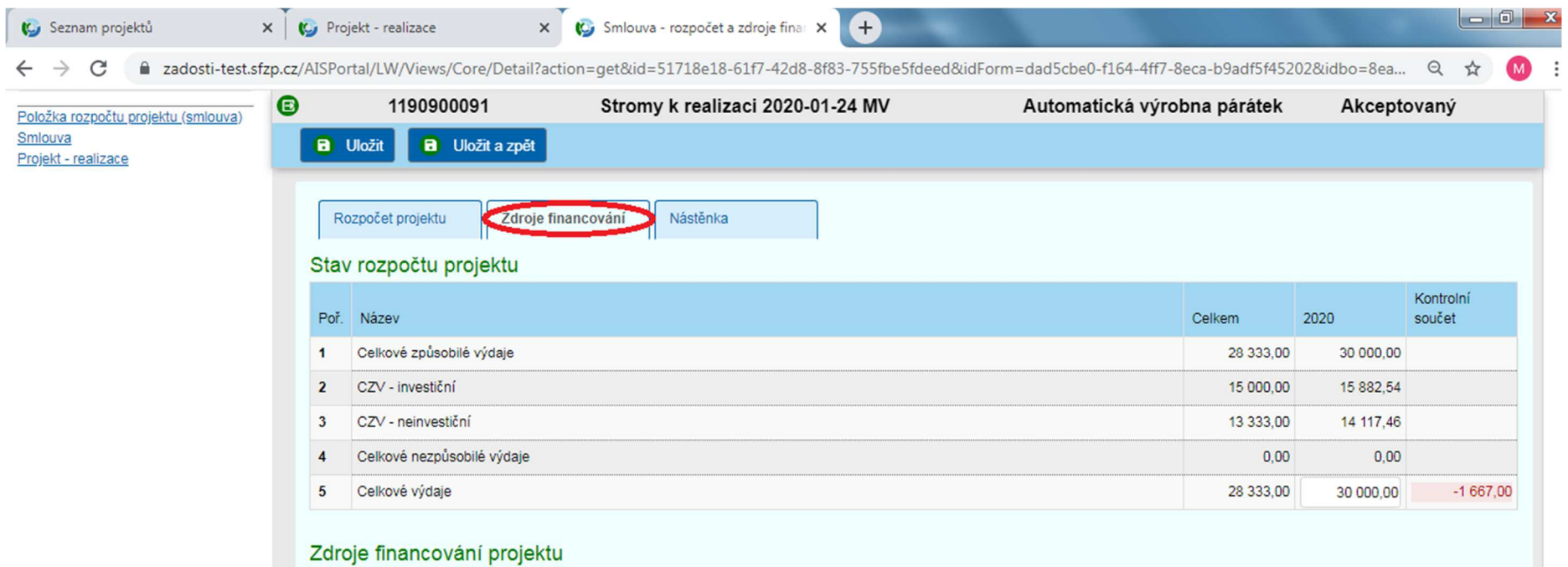

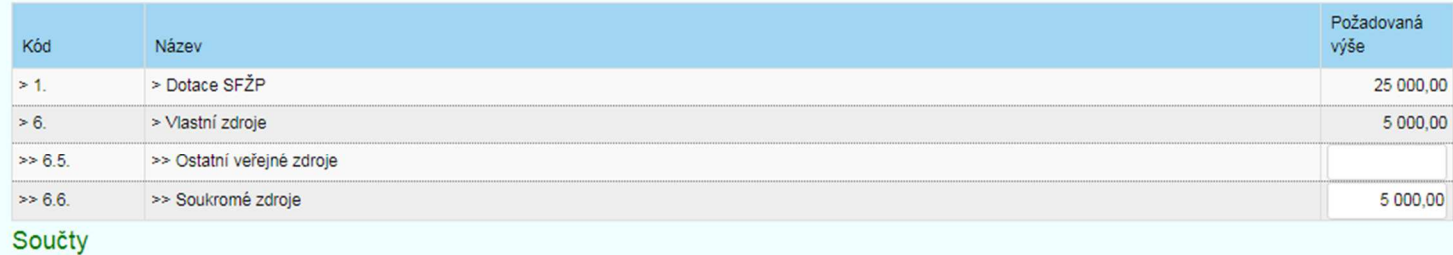

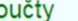

÷

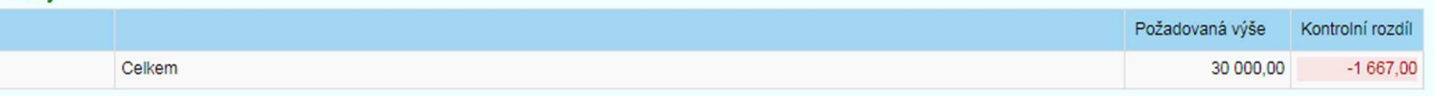

 $\overline{\phantom{0}}$ 

the company of the company

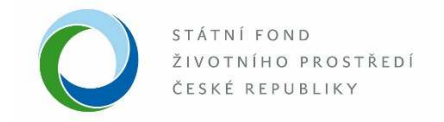

8. V okně "Smlouva" je nyní vše potřebné vyplněno. Kliknutím na "Odkaz na doložení realizace" se dostanete opět na okno "Projekt – realizace".

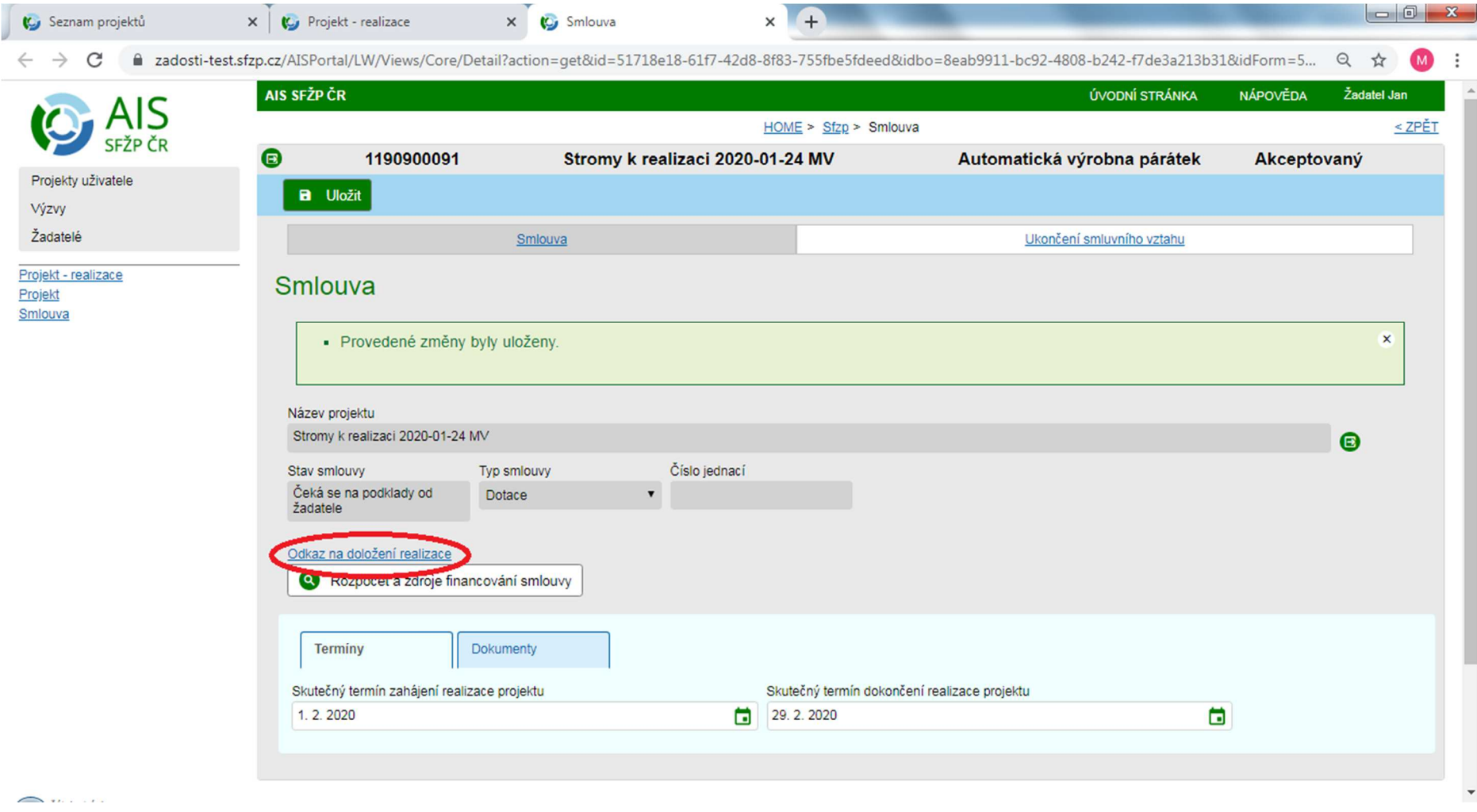

the company of the company of the company

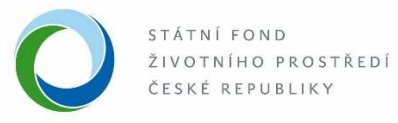

9. Nyní bude nutné přiložit účetní doklady vztahující se k realizaci daného projektu kliknutím na tlačítko "Nový účetní doklad".

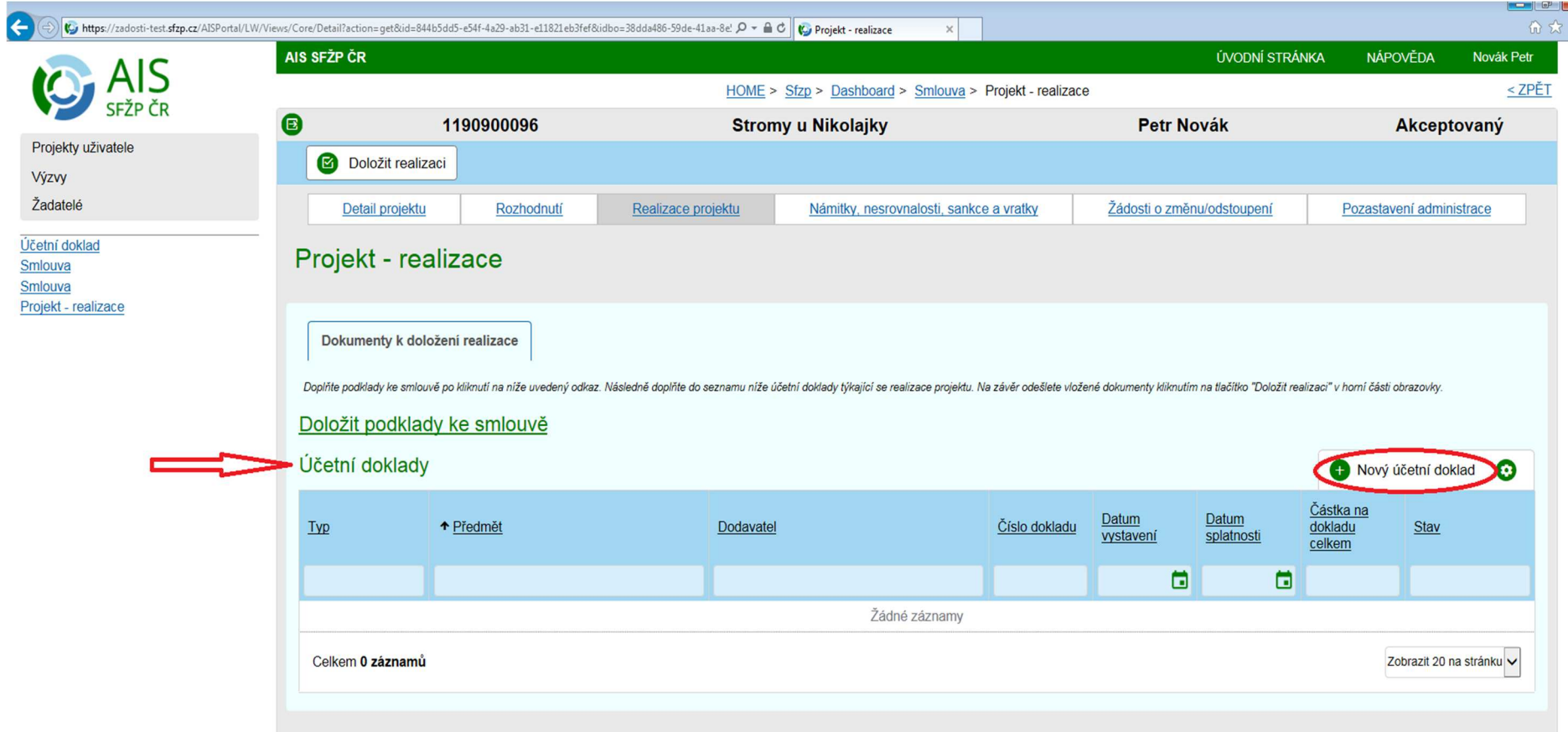

the company of the company

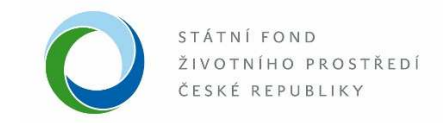

10. Vyplňte příslušná pole v okně "Účetní doklad" a uložte. Nahrajte doklad pomocí tlačítka "Přidat dokument".

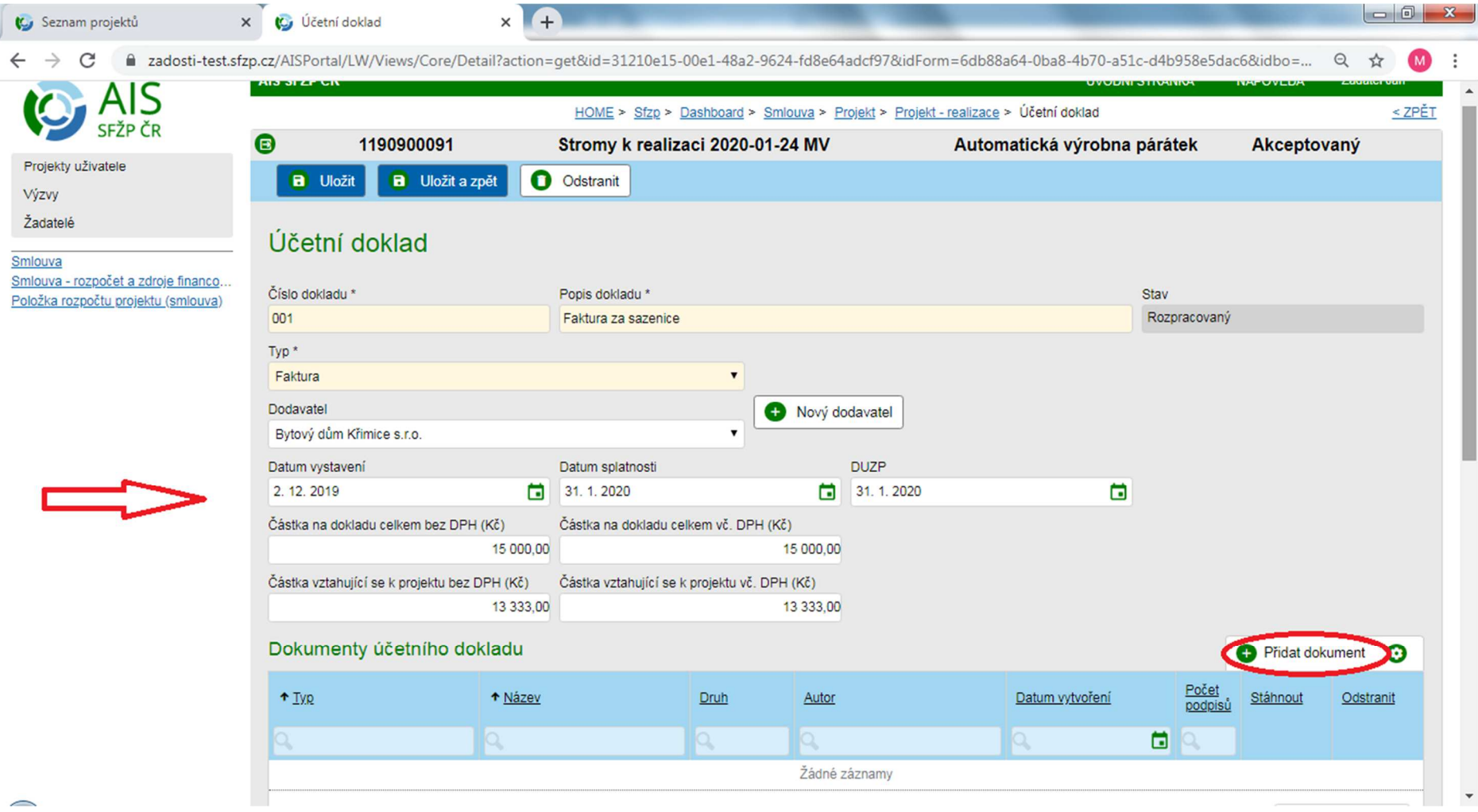

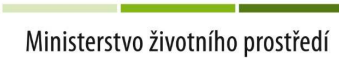

--

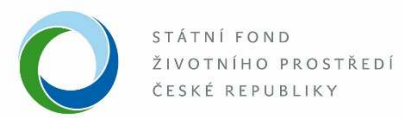

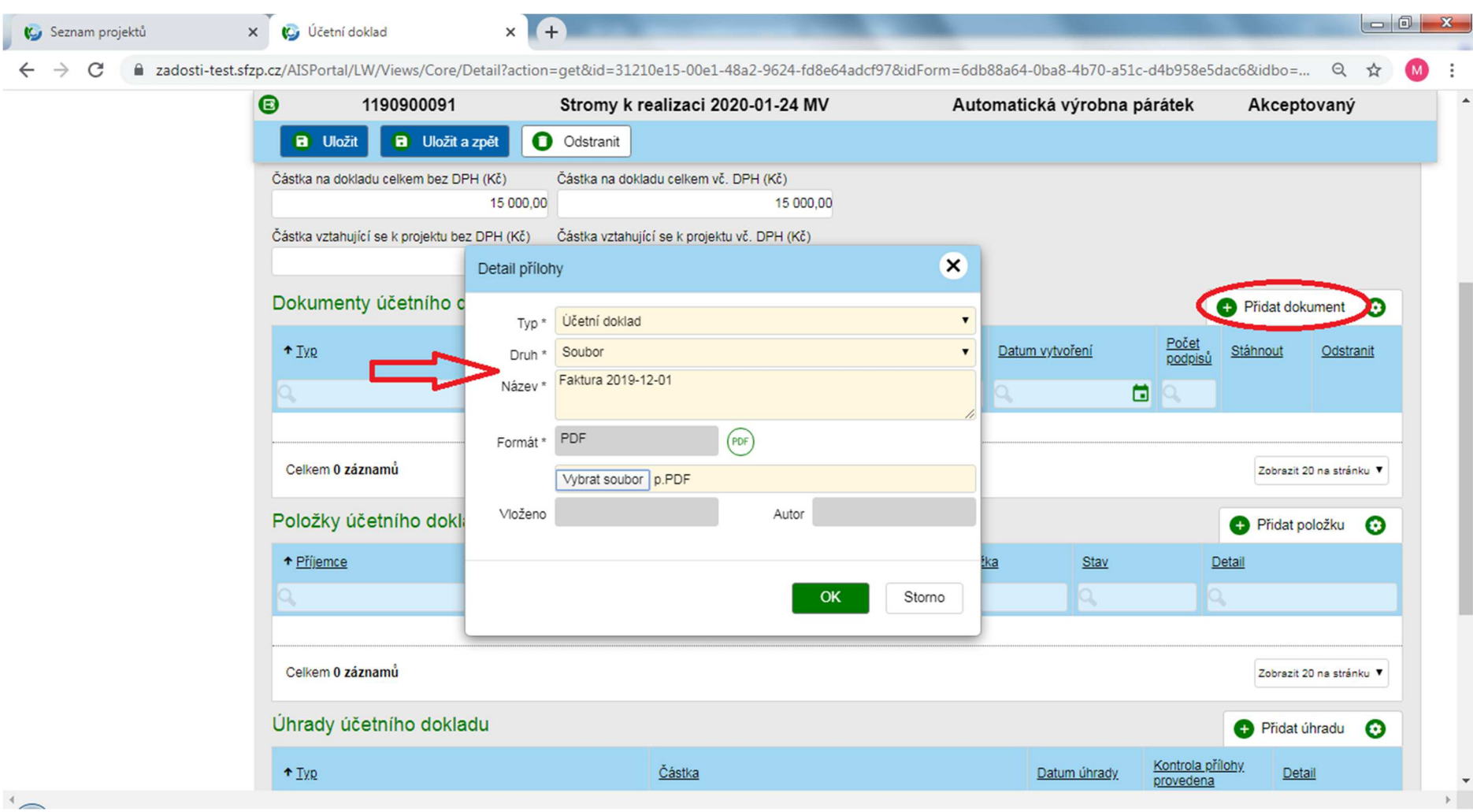

the company of the company of the company of

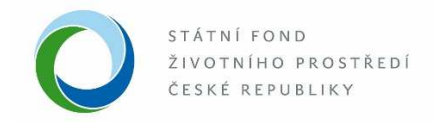

11. Dále vyplňte záložku Položky účetního dokladu pomocí tlačítka "Přidat položku". Kliknutím na tlačítko "Uložit a zpět" v horní levé části obrazovky se opět dostanete na okno "Účetní doklad".

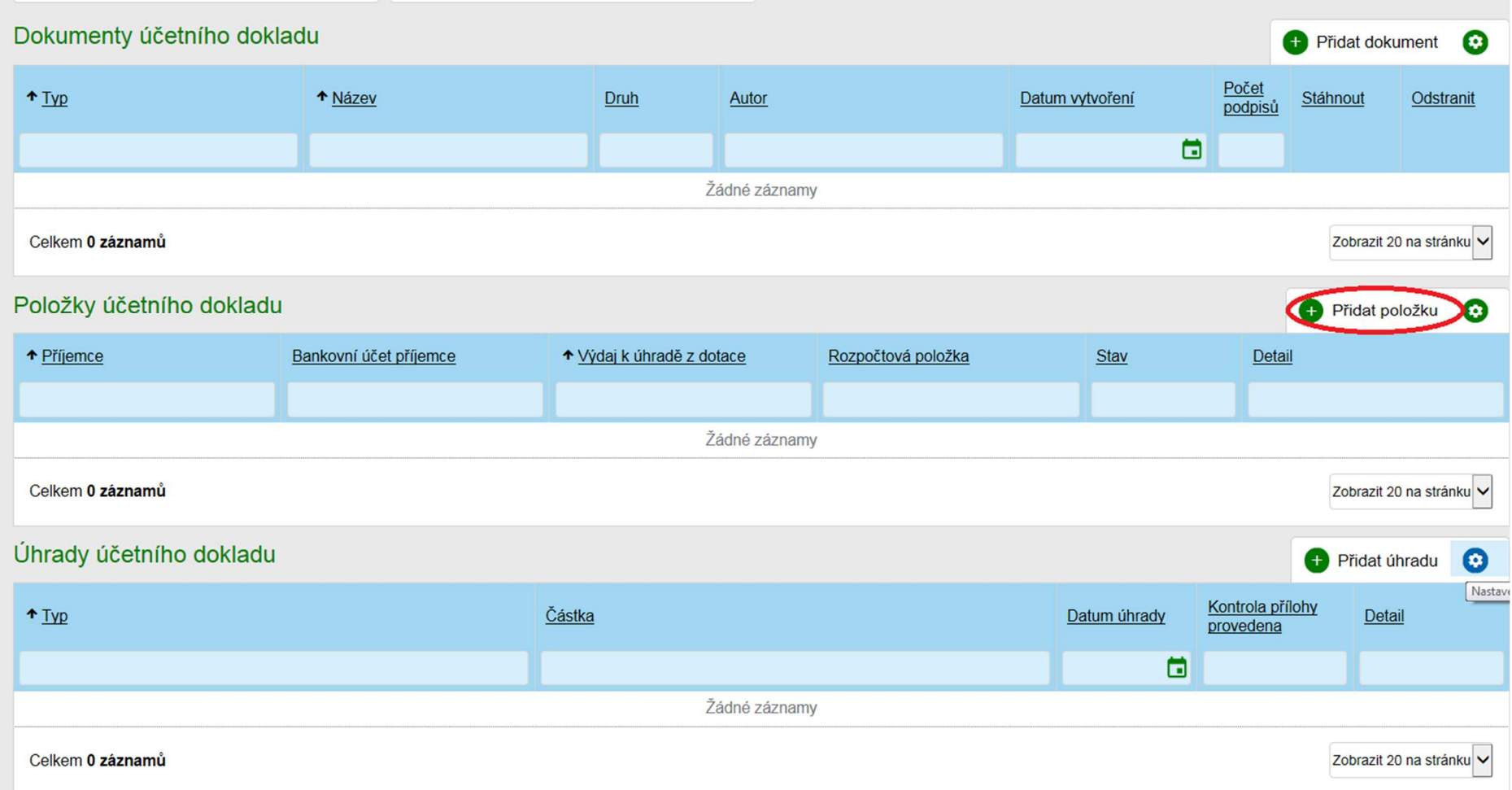

and the control of the control of the control of the control of the control of the control of the control of the

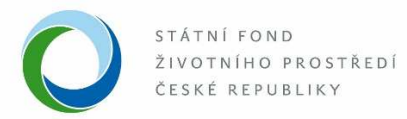

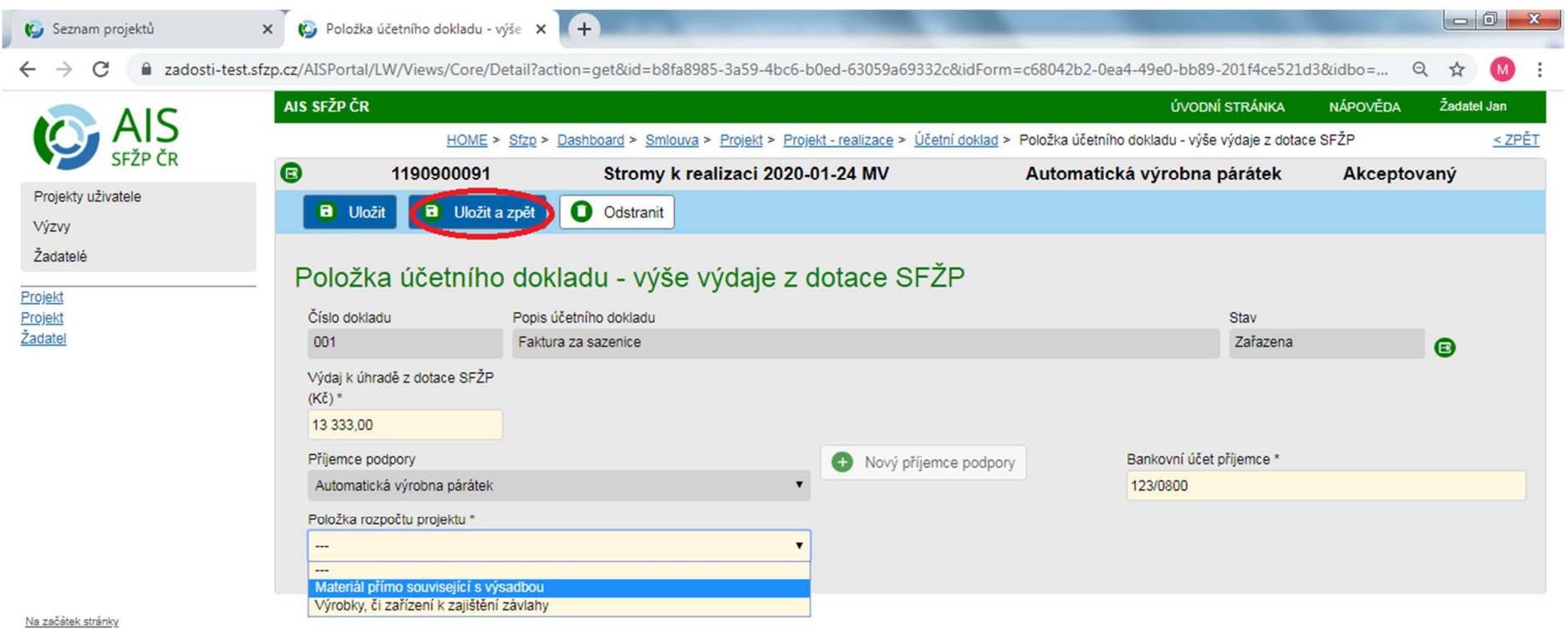

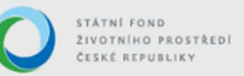

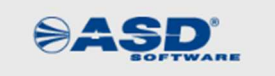

the contract of the contract of the contract of

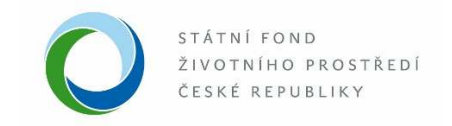

12. Nyní vyplňte záložku Úhrady účetního dokladu pomocí tlačítka "Přidat úhradu".

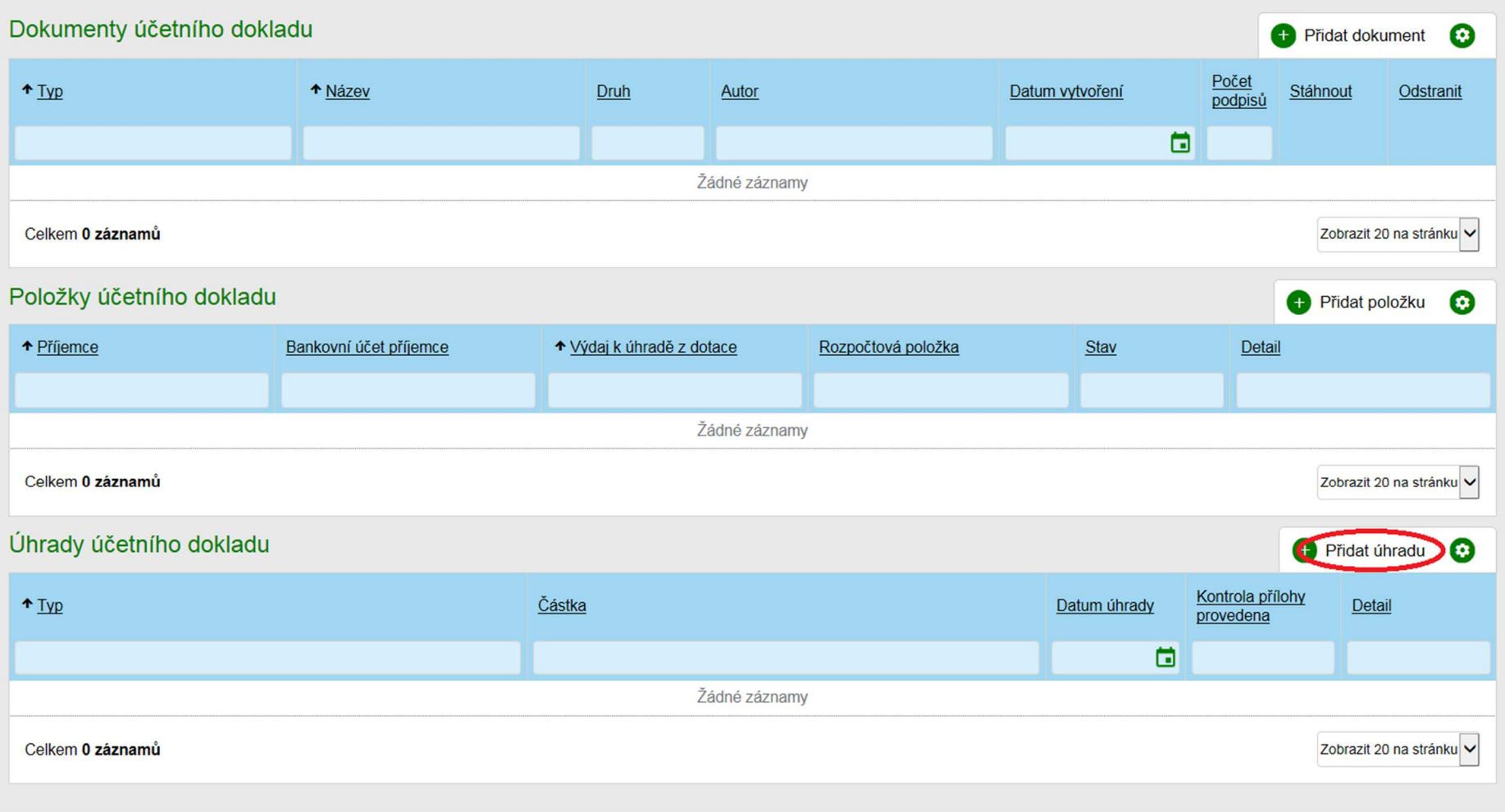

--

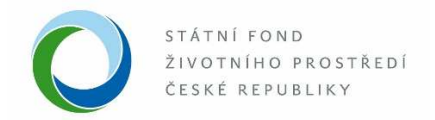

13. Kliknutím na tlačítko "Přidat dokument" nahrajte příslušný účetní doklad vztahující se k doložené faktuře a vyplňte požadovaná pole. Opět uložte pomocí tlačítka "Uložit a zpět" v horní levé části obrazovky.

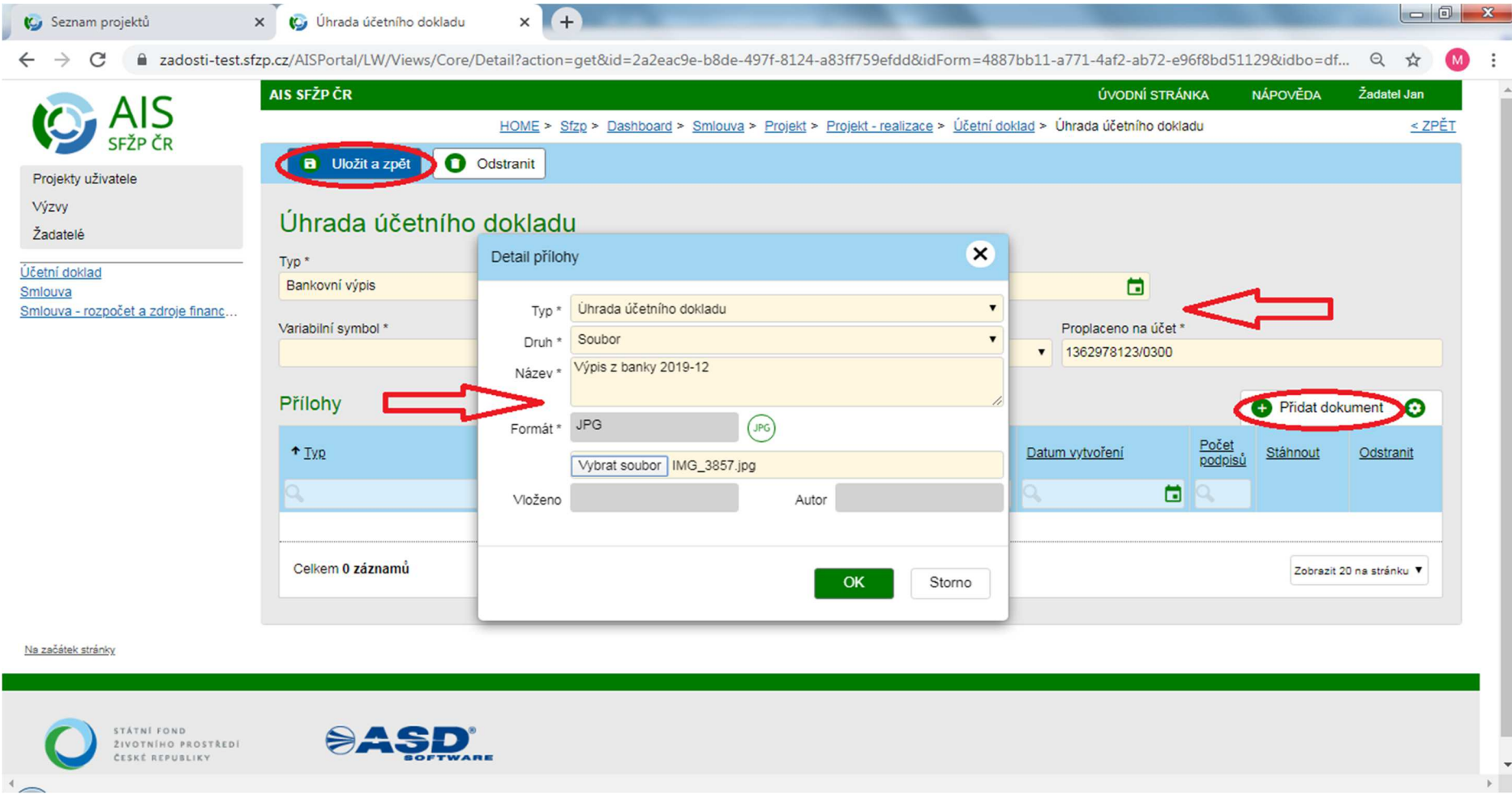

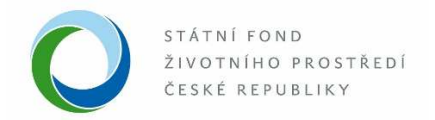

14. Nyní je vyplněno vše potřebné k příslušné faktuře. Přes tlačítko "Uložit a zpět" se dostanete zpět na okno "Projekt realizace". V případě potřeby nahrajte další účetní doklady vztahující se k doložení realizace projektu (bod 8 manuálu).

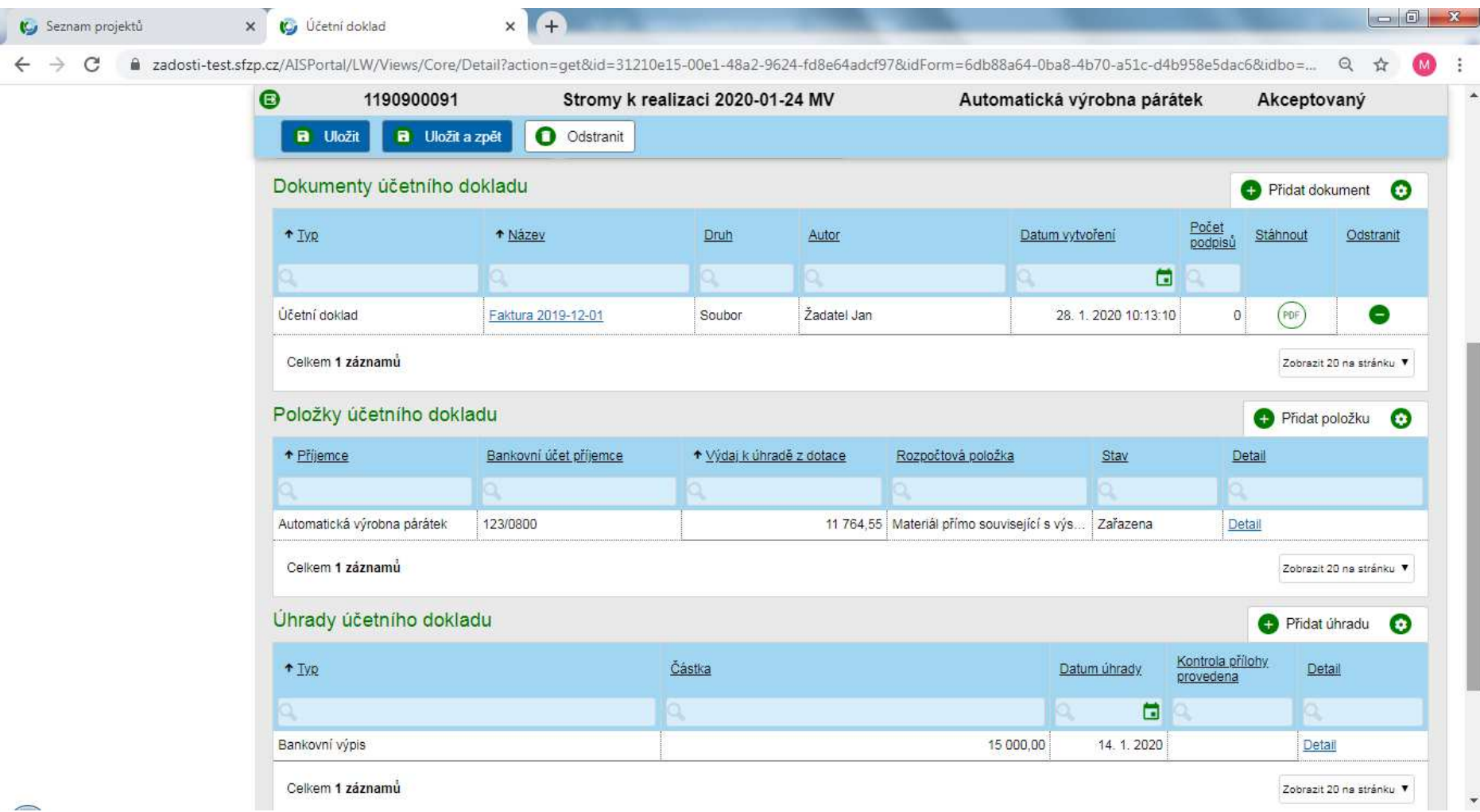

18

**The Common** 

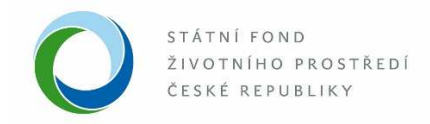

15. Nyní je možné odeslat doložení realizace projektu ke kontrole pomocí tlačítka "Doložit realizaci" v horní části obrazovky.

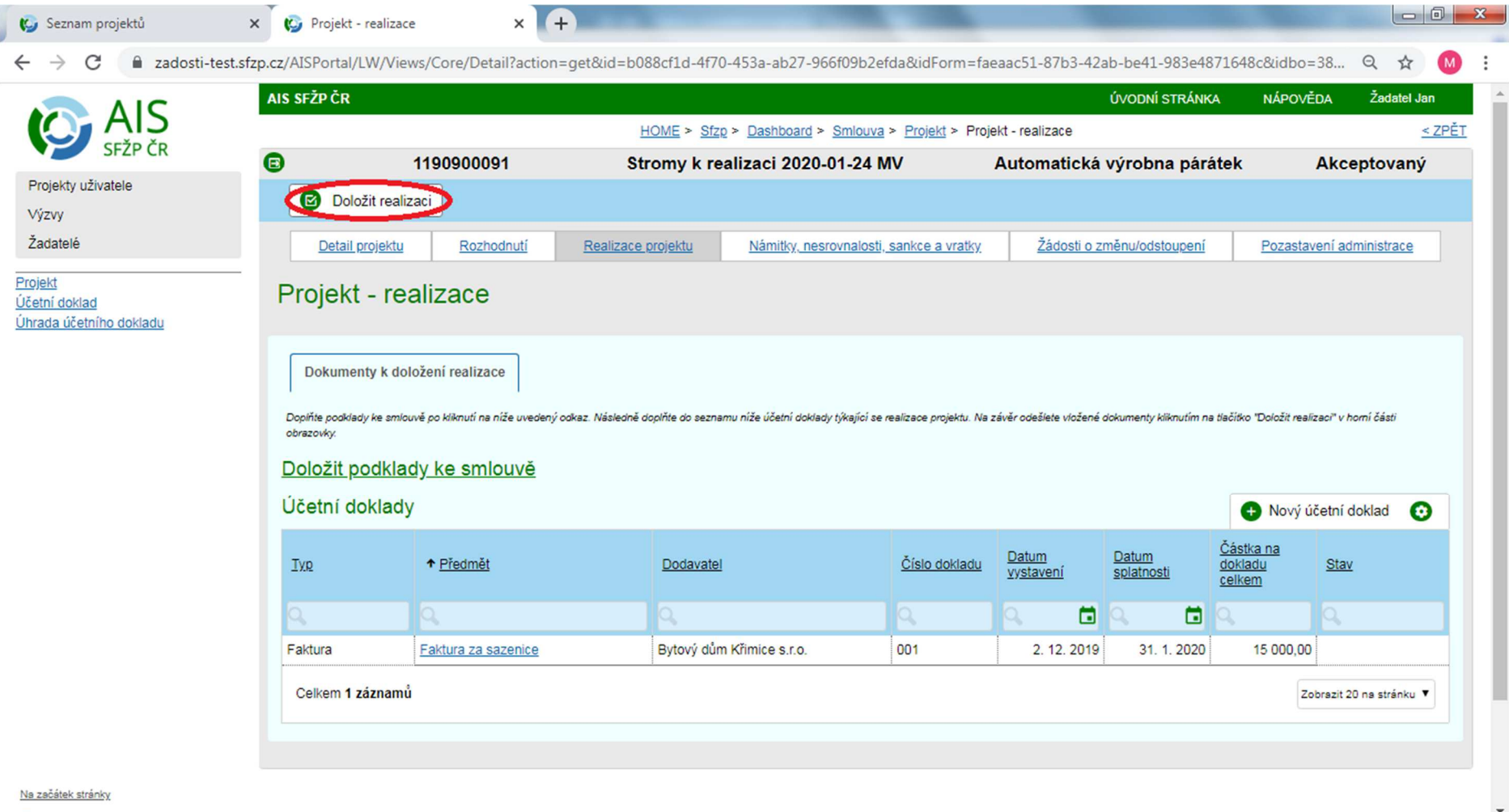

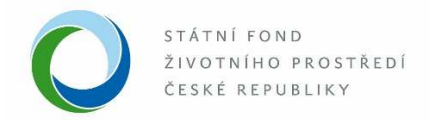

16. V případě, že je vše vyplněno úplně a správně, po kliknutí na tlačítko "Doložit realizaci" se objeví zelené okno "Doložení realizace bylo odesláno ke kontrole". V opačném případě se objeví červené okno s upozorněním na potřebné doplnění či úpravy doložení realizace. Po úpravě či doplnění je nutné vše opět odeslat kliknutím na tlačítko "Doložit realizaci".

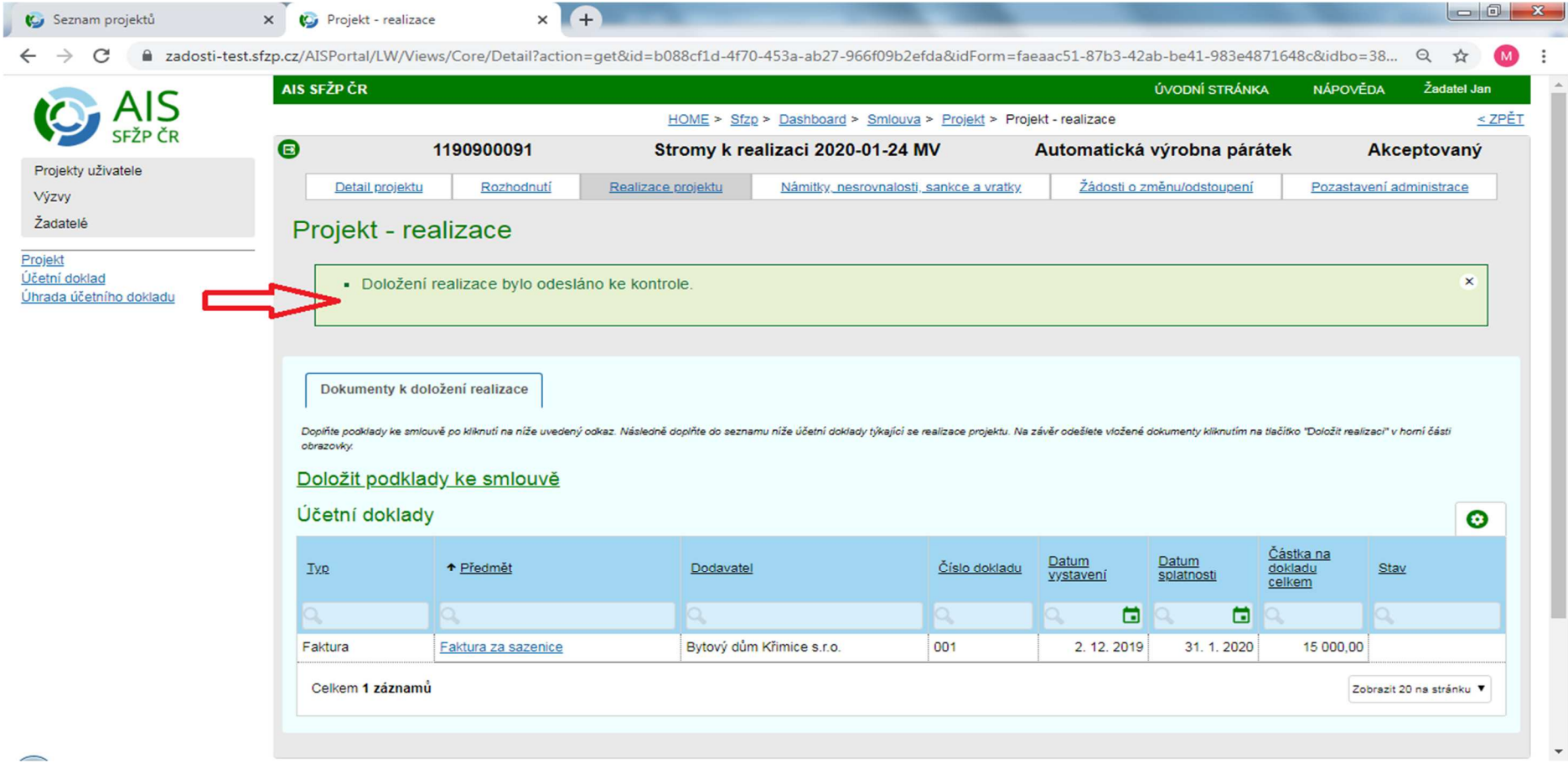